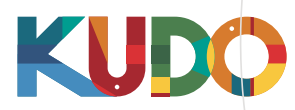

# **KUDO** | User Guide

KUDO, Inc. | 225 West 35<sup>th</sup> Street, 16<sup>th</sup> Floor. New York, NY 10001 | www.kudoway.com | 1.888.KUDO.WAY

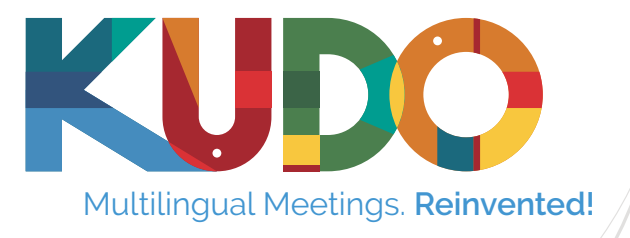

### Multilingual Meetings. Reinvented!  $//$  / The Ultimate Cloud-Based Solution **for Multilingual Meetings With Human-Powered** Simultaneous Interpretation

### **Welcome to KUDO!**

We have prepared this user guide to help you familiarize yourself with our platform, and acquire all the knowledge you need to start taking advantage of all its features. After you have gone through this guide, you'll be able to make the most out of your video conferences, webinars and other cloud-based meetings, regardless of location or language of your audience or the members of your team.

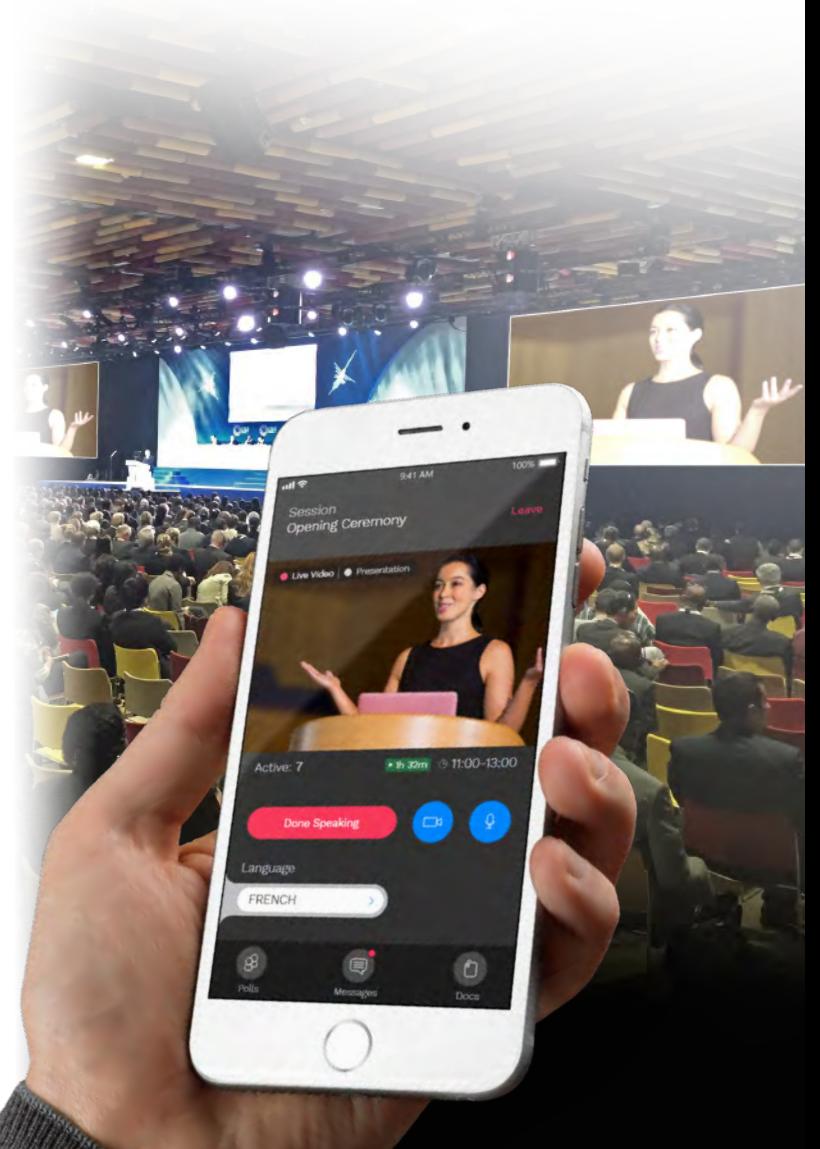

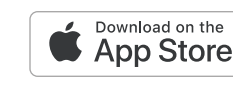

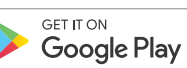

# **IT Readiness** | Participants Requirements

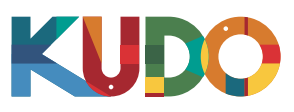

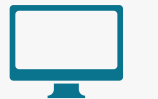

### **Computer**

- OS: Windows 7+ or MacOS 10.11+
- Browser: Google Chrome v68+ Mozilla Firefox v77+
- Memory: 8GB+ *(16GB recommended)* •
- CPU: Intel i5+ *(i7 recommended)* •
- Sound Card *(HD quality recommended)* •
- Webcam •
- Headset with microphone
- Permission: allow browser to have access to camera and microphone
- Avoid using ad-blockers

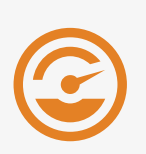

### **Internet Bandwidth**

- Audio: minimum of 64 kbps *(recommended 128 kbps)*
- Video: minimum of 320 kbps *(recommended 1.2 mbps)*
- On mobile: 4G and LTE work well for up to 6 concurrent streams
- Low latency bandwidth is required for uninterrupted video

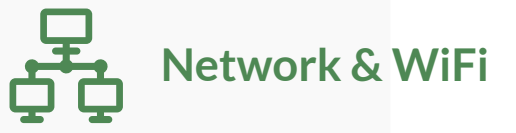

- Wired internet connection *(highly recommended)*
- WiFi: 5Ghz 802.11ac/ax *(if wired connection is not available)*
- In crowded environments, 5Ghz and 802.11ac/ax routers are required
- With 2.4Ghz, intermittent and choppy video/audio will be experienced

**Mobile**

- Android 6, 7, 8, 9
- iPhone 6s, 7, 8, X with iOS 12+
- iPad, iPad Pro with iOS 12+
- KUDO App installed
- Allow access to camera and microphone when prompted

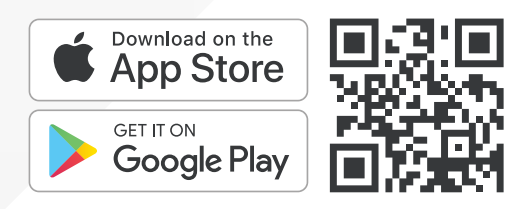

**Security**

- Open TCP port **443** for SSL
- Open UDP Port **3478** for A/V stream
- Firewall or Endpoint Security software to allow above ports
- Only transparent proxy is supported. Forwarding proxy with Kerberos and proxy requiring authentication are not supported.

### **Router / AP**

- Must have isolated 5Ghz capability *(isolated / separate bands)*
- Wireless speed: AC1750 to AC3200 *(highly recommended)*
- I/O Antennas: 3x3 MU-MIMO *(recommended for multiple devices)*

# **Before Joining** | Preparing for a Meeting

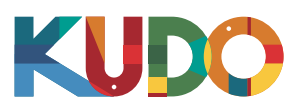

*We are excited to have you taking part of a meeting on KUDO. Please refer to the items below to help you prepare and make the most of the presentation.*

# **A Good Headset**

- Ideally, a USB Headset. *(Professional-grade is highly recommended)*
- Avoid using earbuds type unless you are following from your phone.
- Place the microphone close to your mouth but avoid breathing into it.

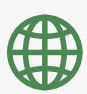

### **Internet Connectivity**

- Use Google Chrome as your browser.
- Use a wired connection. *(Preferred)*
- If wired connection is not available, use high-speed Wi-Fi instead. *(Ideally 20 and 5 Mbps, for download and upload respectively. 5Ghz / 802.11ac is highly recommended)*

### **A Webcam**

- An HD webcam is preferred to get a high quality video.
- Point the camera directly at yourself.
- When you seat in front of your computer, leave enough distance between you and the camera, so your face is entirely visible.

# **Professional Environment**

- Choose a private and quiet room to speak from.
- Make sure the lighting in the room is adequate.
- Place yourself so that there is a blank or plain background.

# **Stay Updated**

Make sure you have the latest version of the KUDO app and Google Chrome before joining a meeting. Click on the links bellow to download them:

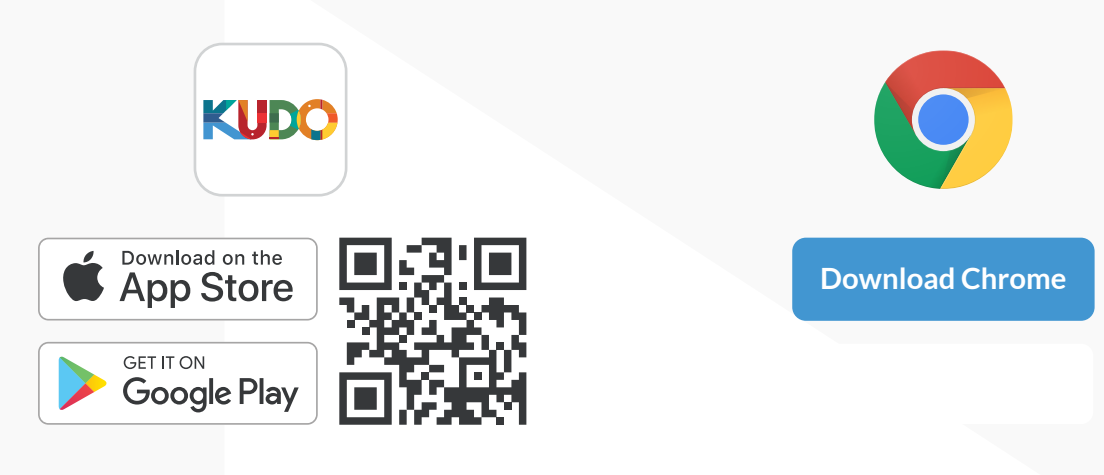

If you need help contact office@anm.co.rs

# **How to Join** | AdHoc Meetings

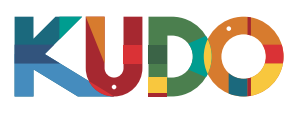

### **From a smartphone**

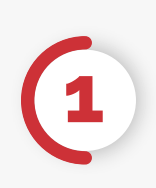

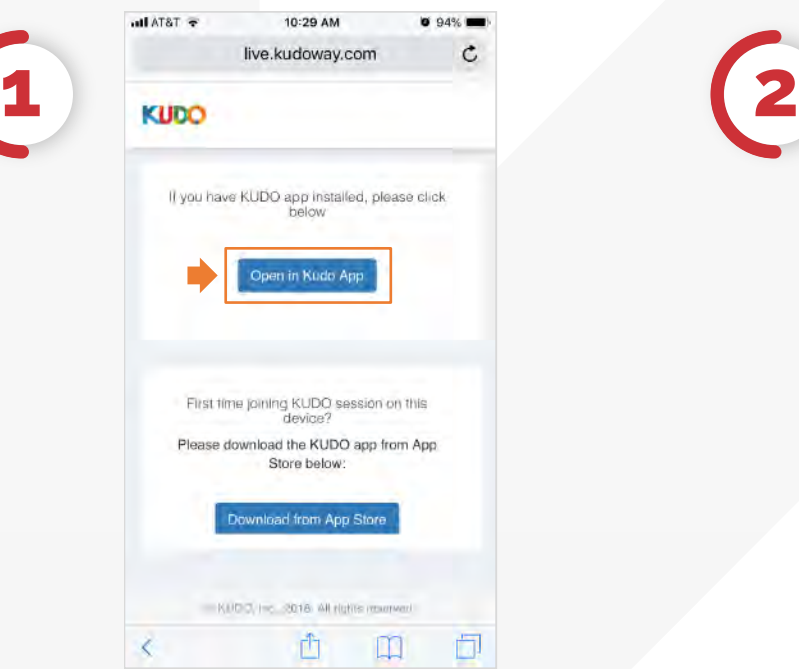

On your smartphone go to the **provided link** and select **Open in Kudo App**.

0-41 AM

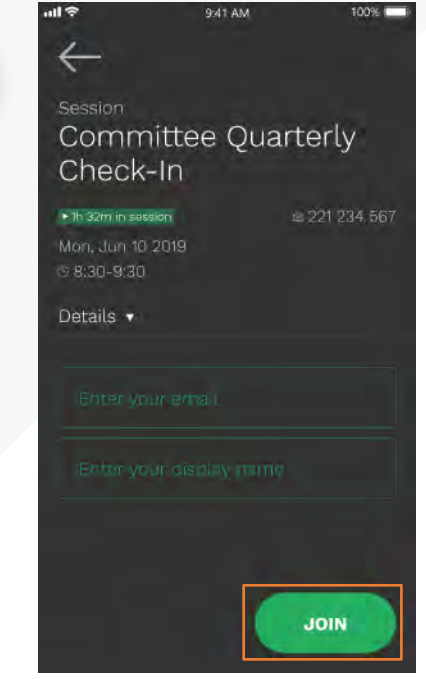

Fill out the form, Select **Join** and you're in!

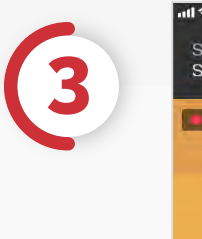

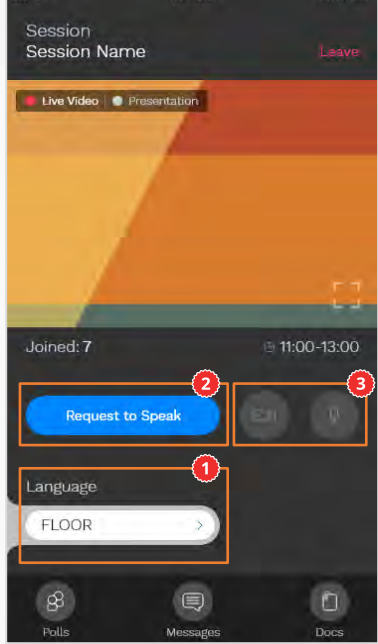

Once you are in, select **Floor** and choose your preferred language. To speak, select **Request to Speak** (if required), and activate your Camera and Mic<sup>o</sup>once cleared.

# **How to Join** | AdHoc Meetings

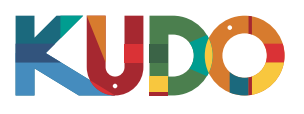

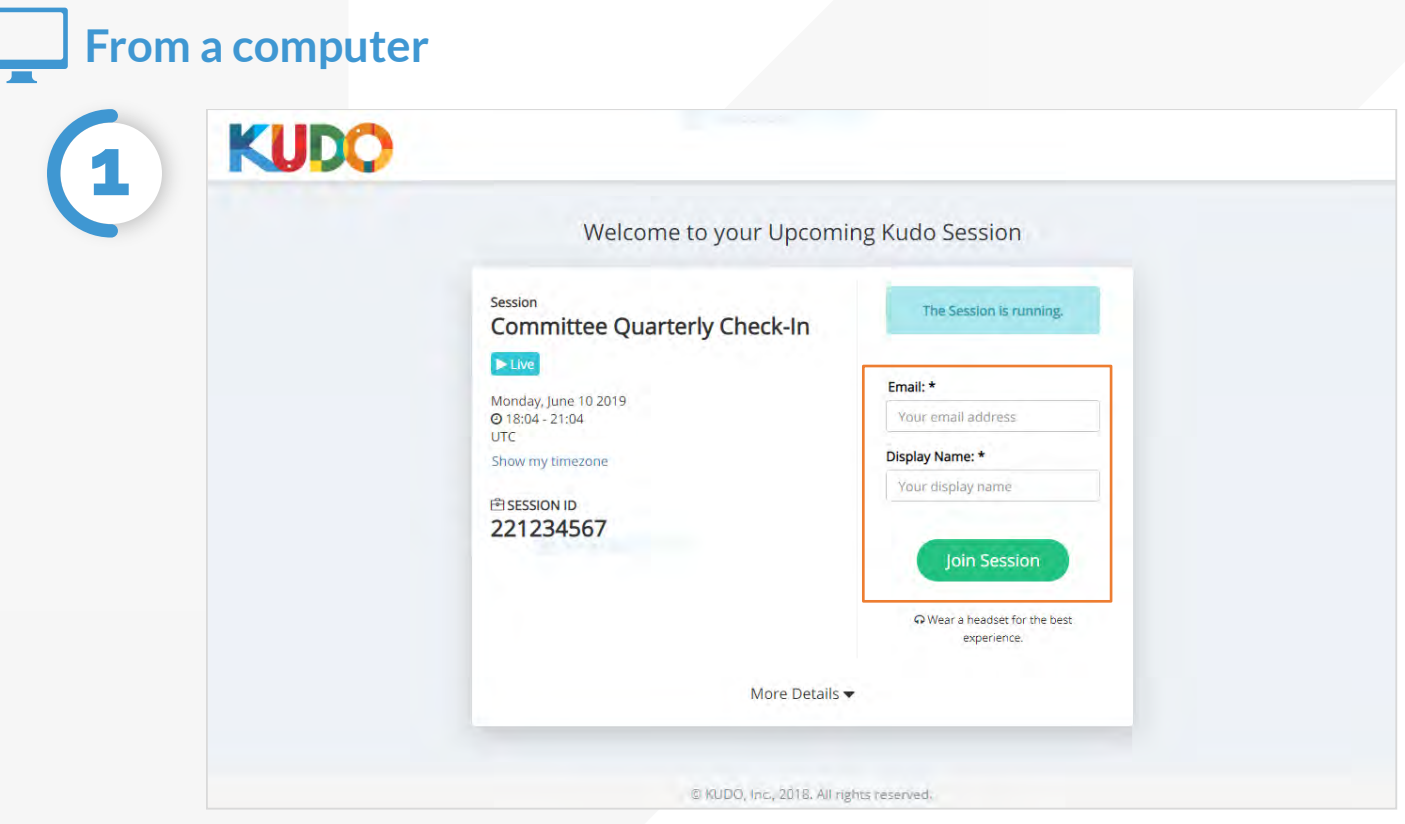

On **Google Chrome** go to the **provided link**. Fill out the form, click **Join Session**, and you're in!

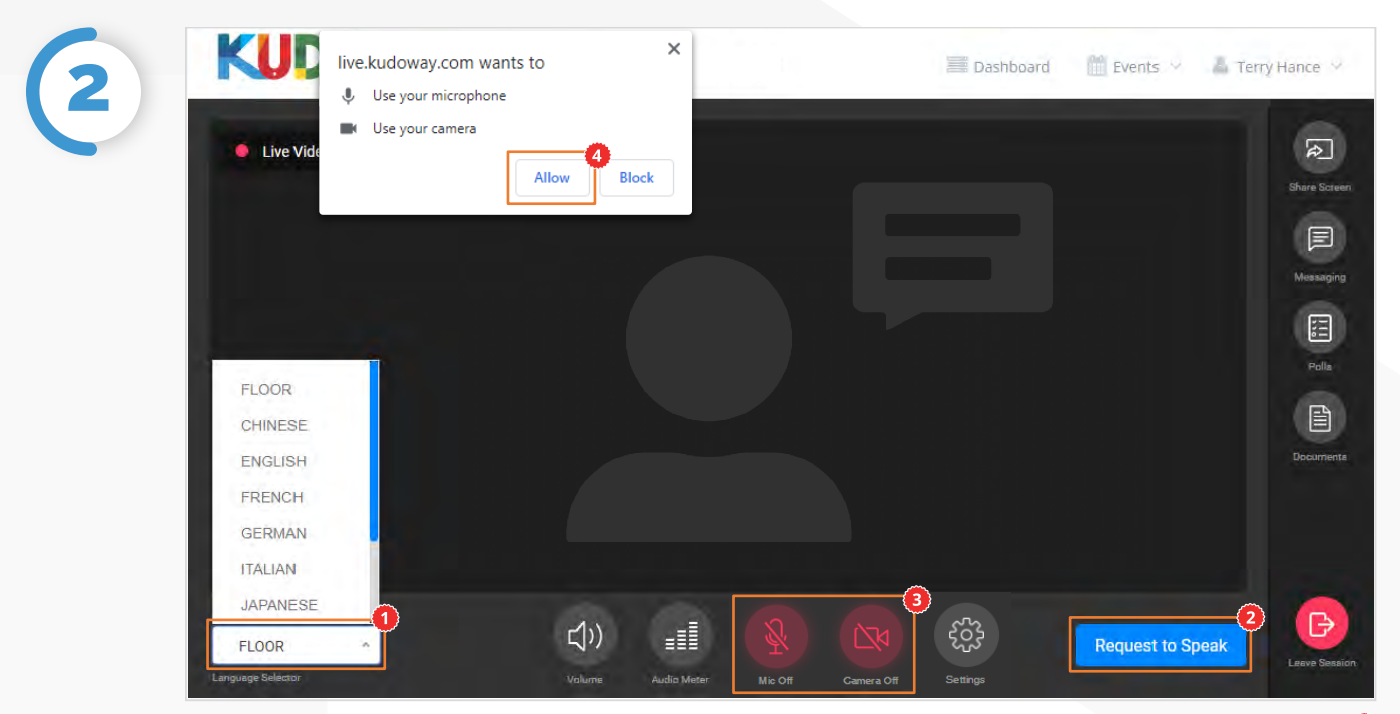

Once you are in, click on Floor and choose your **preferred language** from the dropdown list. To speak, click on **Request to Speak** (if required), and activate your Camera and Mic once cleared. If this is your first time on KUDO, click **Allow** when prompted, to enable the use of your devices.

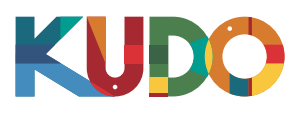

### **Windows users**

**1**

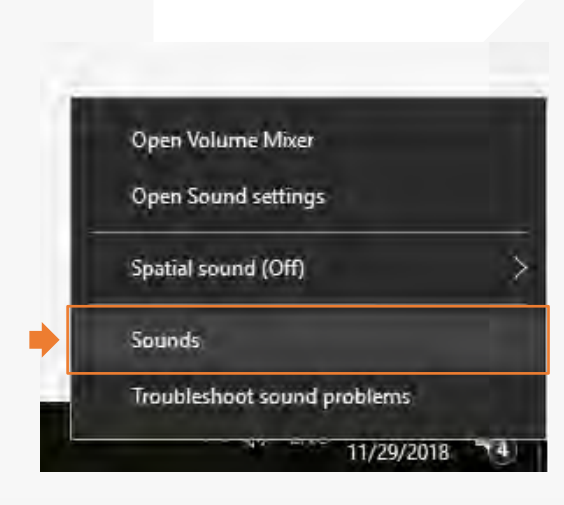

Right click on the loudspeaker icon at your Windows menu bar and select Recording devices or Sounds (depending on the Windows version you have installed).

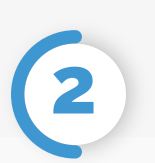

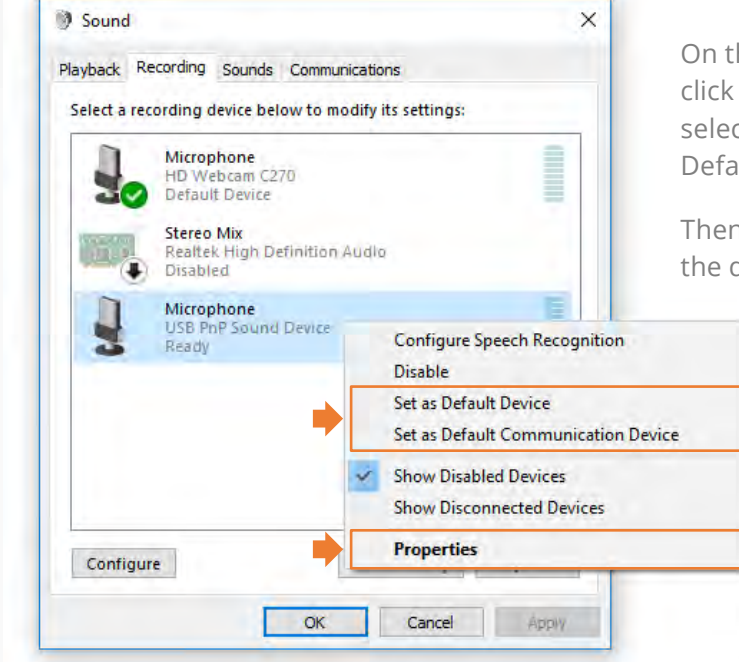

On the Playback and Recording tabs, right click on the microphone you're using and select Set as Default Device and Set as Default Communication Device.

Then on the Recording Tab right click on the device and select Properties.

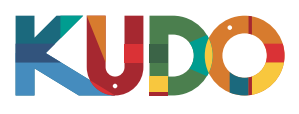

# **Windows users**

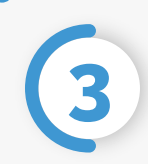

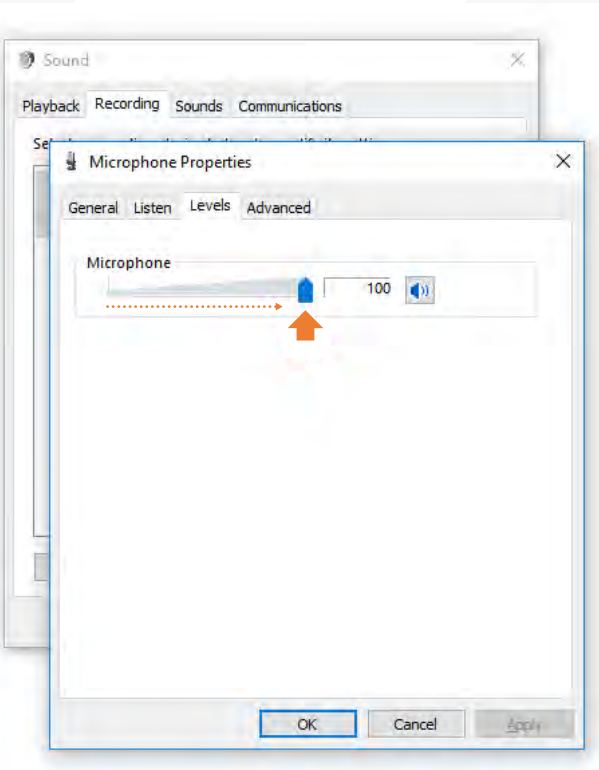

#### Click on the Levels tab and adjust the microphone sensitivity to a level between 75-100.

Click OK, close the Sound window, and go back to KUDO in Chrome.

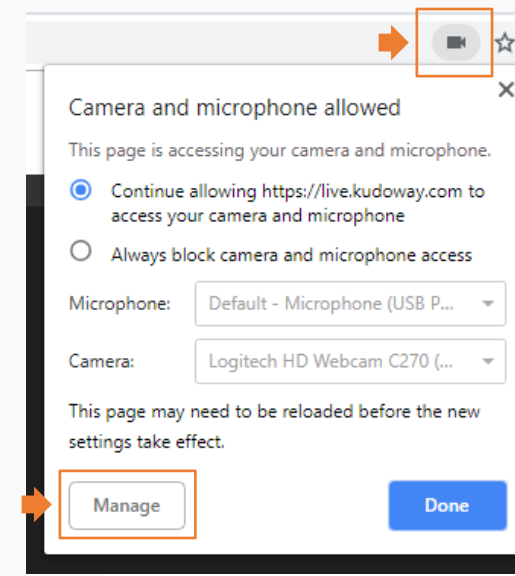

**4** To check if Chrome is aware of your microphone selection, click on the black camera icon that appears on the address bar (upper right-hand corner) and make sure they are listed on the corresponding field.

You can click on Manage and select a different microphone through the browser settings.

### **Reload your browser tab to make sure the settings are updated.**

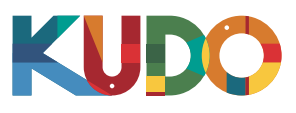

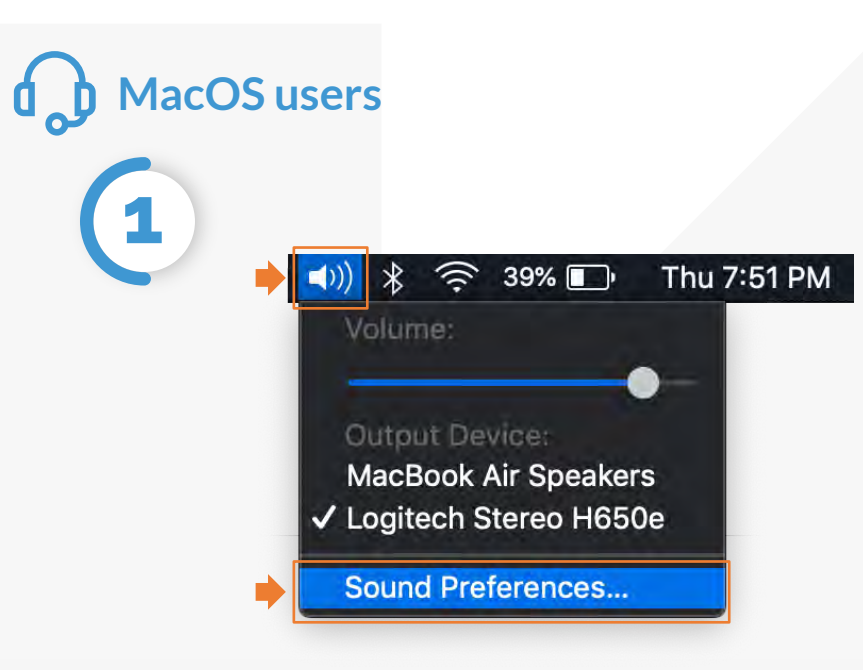

Click on the loudspeaker icon at the menu bar and select Sound Preferences. If you can't see the icon, click  $\bullet$  at the menu bar and select System Preferences, then select Sound from the list.

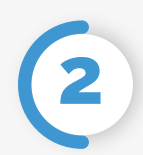

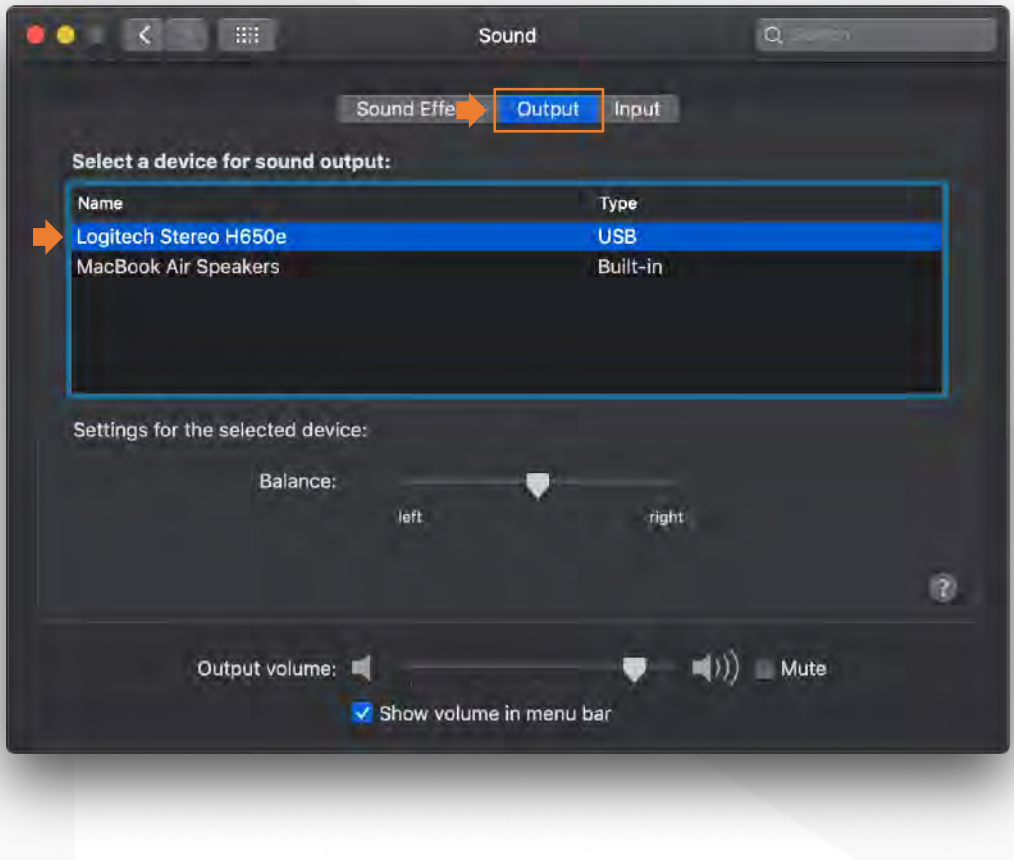

On the Output tab, select the headset you are using from the list.

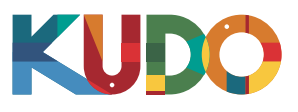

# **d** MacOS Set-up

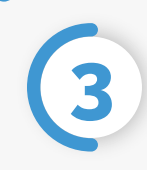

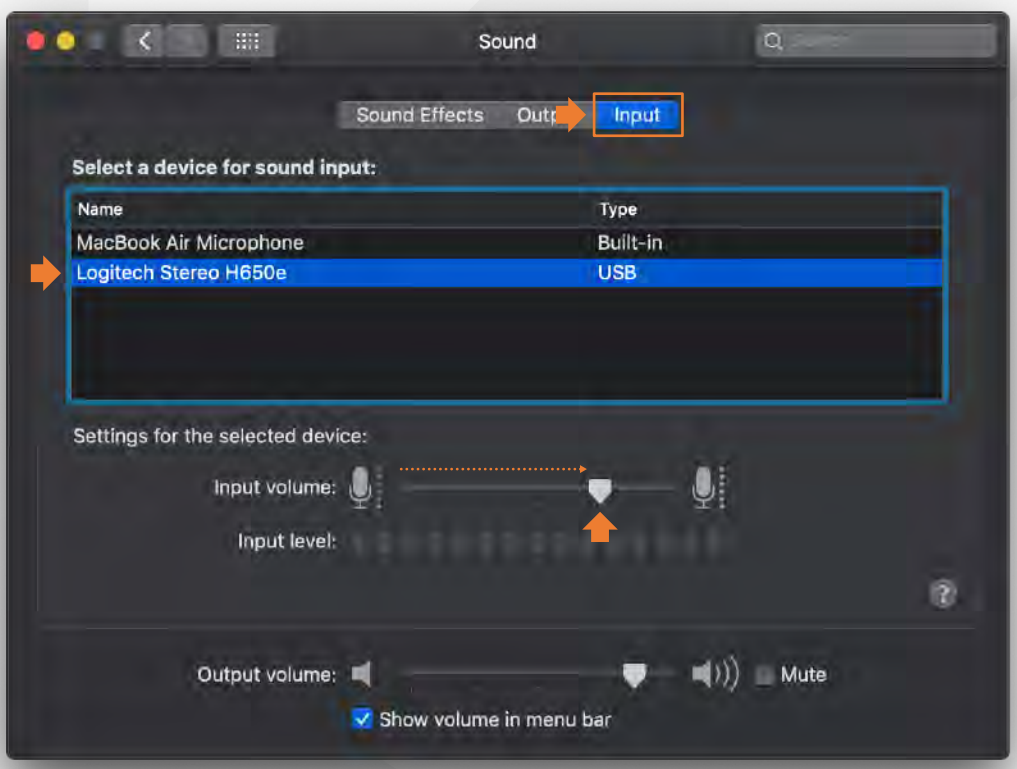

On the Input tab, select the headset you are using from the list and adjust the microphone volume to a higher level with the Input volume slider.

Close the Sound window, and go back to KUDO in Chrome.

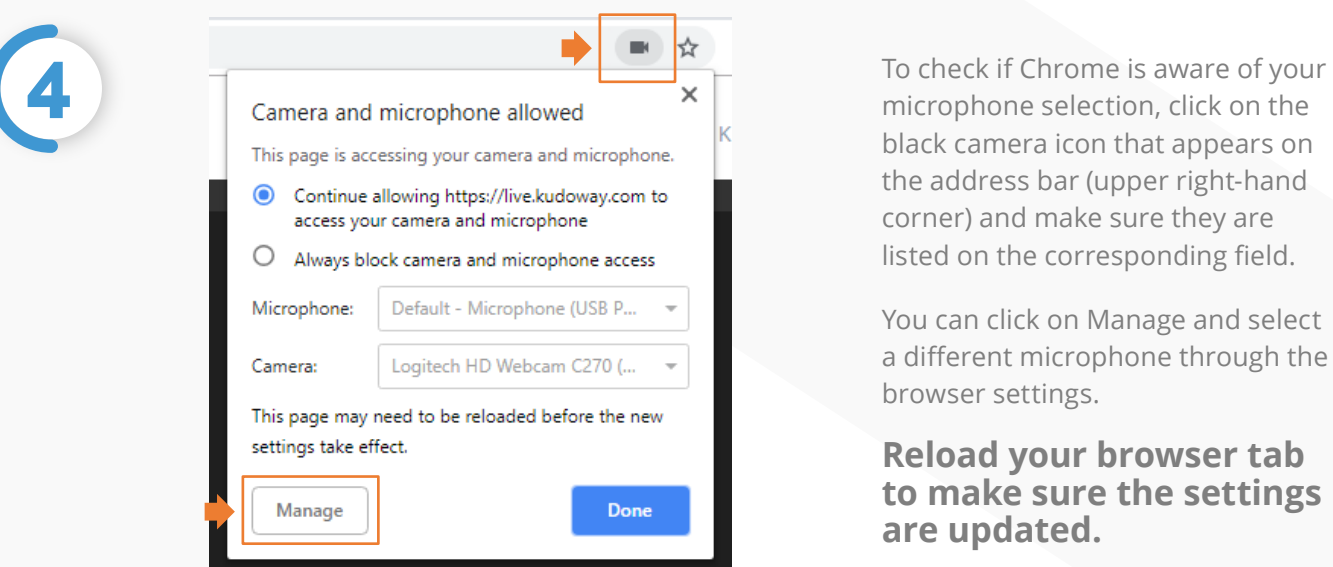

black camera icon that appears on the address bar (upper right-hand corner) and make sure they are listed on the corresponding field.

You can click on Manage and select a different microphone through the browser settings.

#### **Reload your browser tab to make sure the settings are updated.**

# **How to Join | Settings**

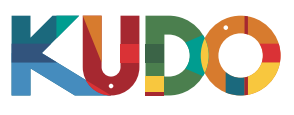

### **From a computer**

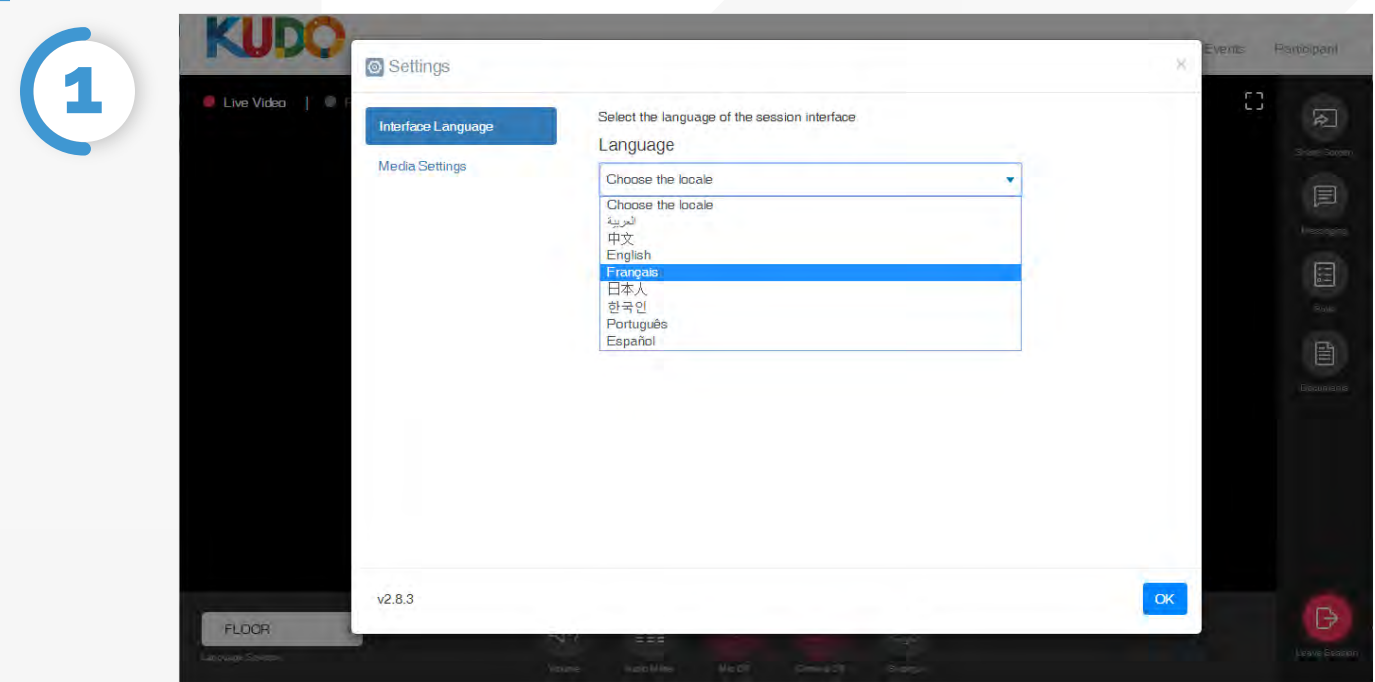

Click **Settings** and select your preferred **Interface Language** from the dropdown list. *(This setting will be automatically used everytime you join a meeting on KUDO)*

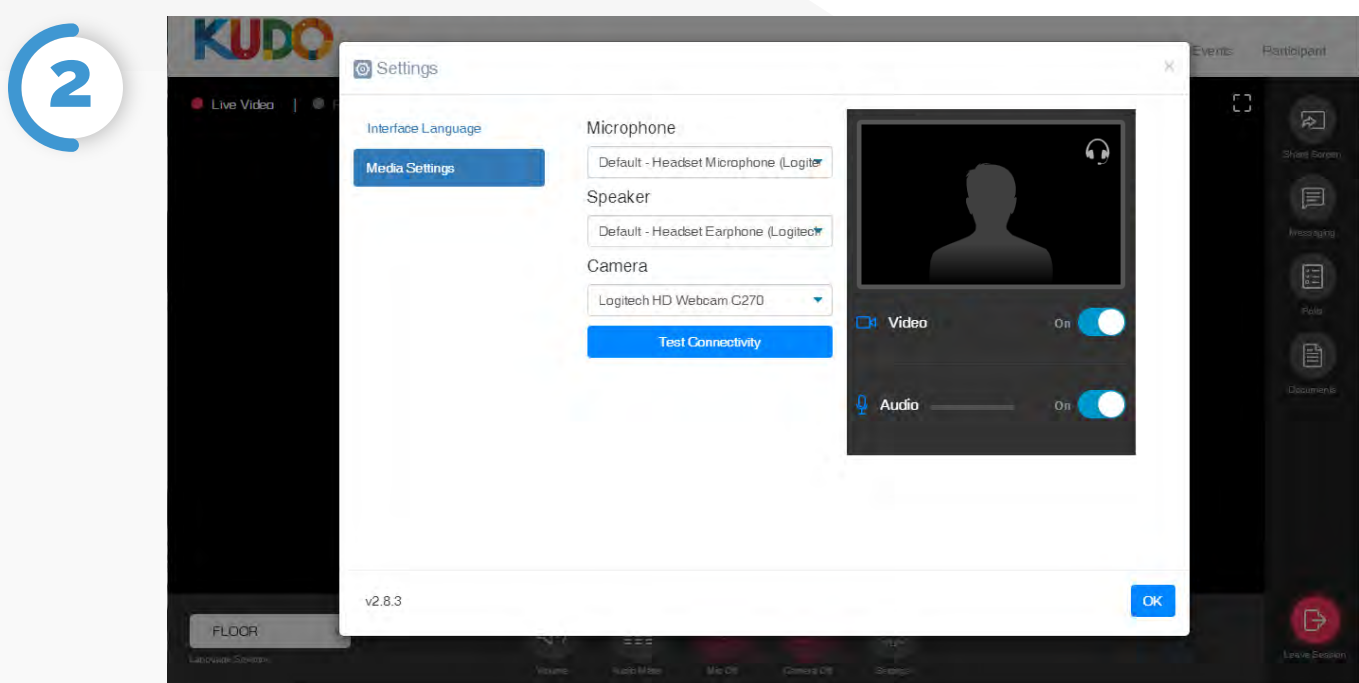

Click **Settings,** select **Media Settings,** and choose the devices to be used as **microphone, speaker** and **camera** from the corresponding dropdown list. *(This setting will be automatically used everytime you join a meeting on KUDO)*

You can also test your **internet connectivity** on this window**.**

# **How to Join | Settings**

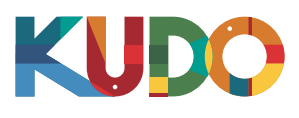

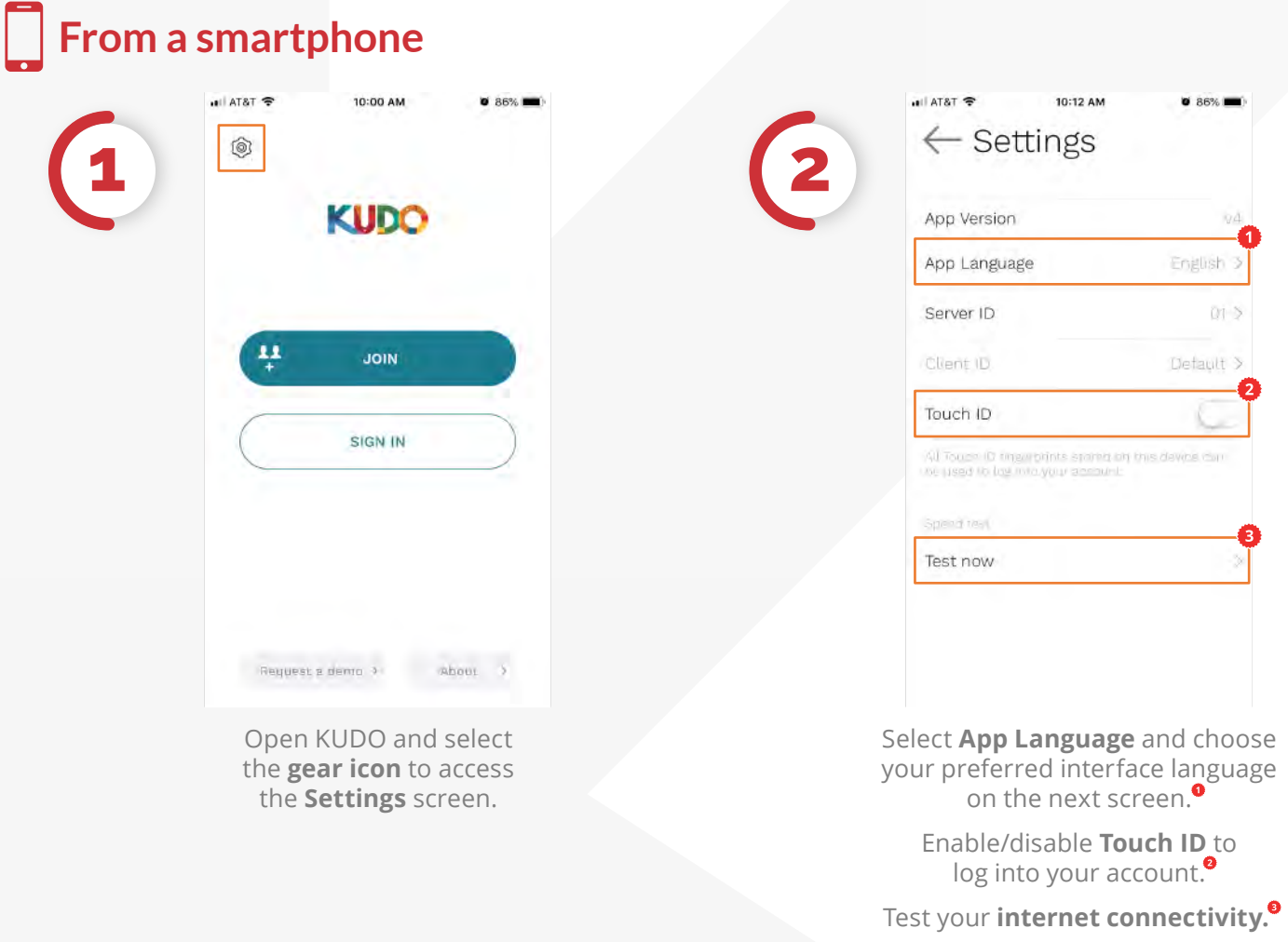

# **Presentation Tools** | Share Screen

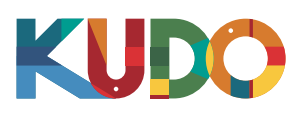

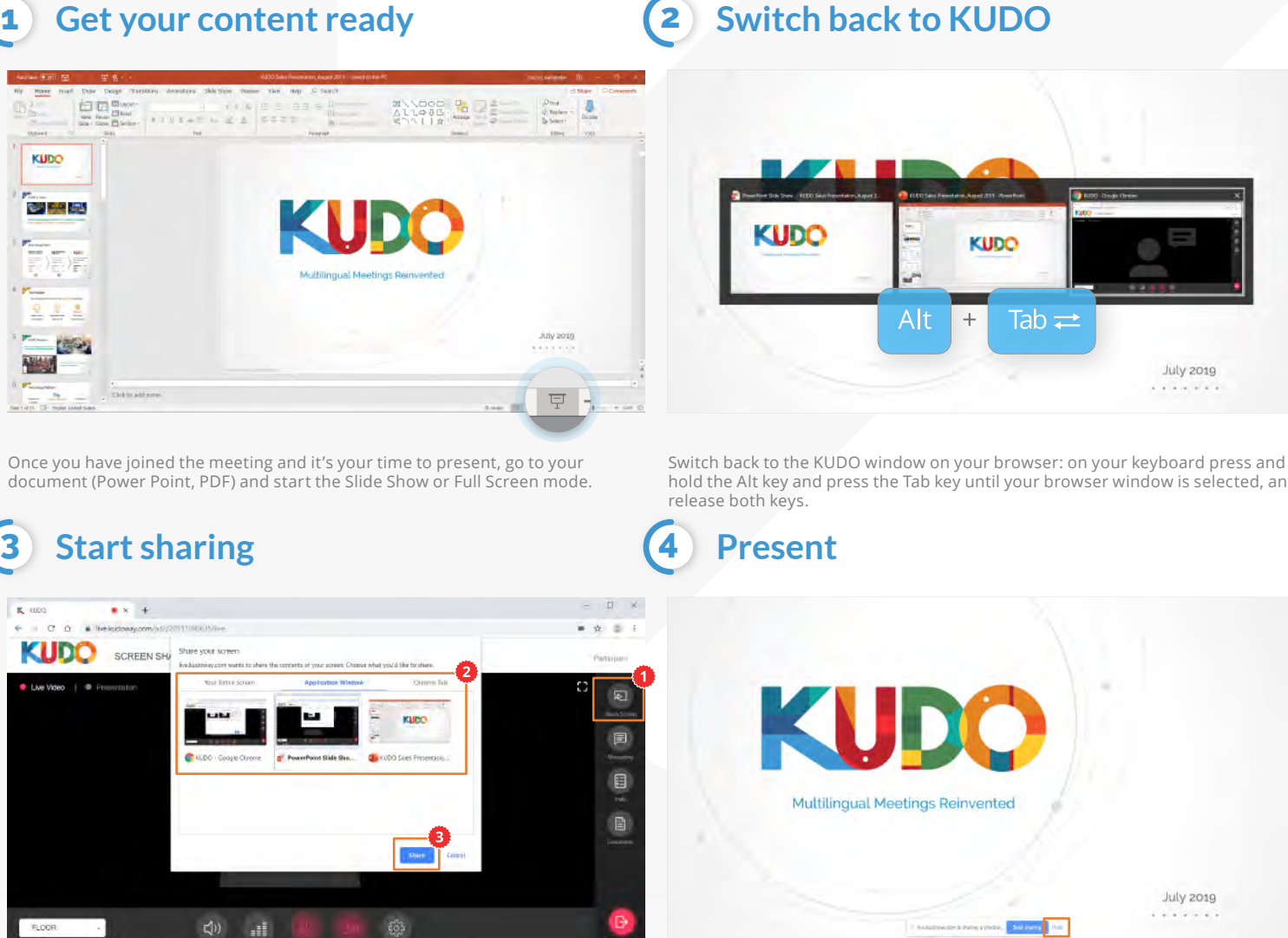

Click on **Share Screen,<sup>0</sup>** on the popup **choose what you want to share<sup>0</sup>** from the available o<u>p</u>tions (Your Entire Screen, Application Window, Chrome Tab), and Click on **Share** to confirm. You'll be automatically taken back to your document.

### **Stop sharing**

**5**

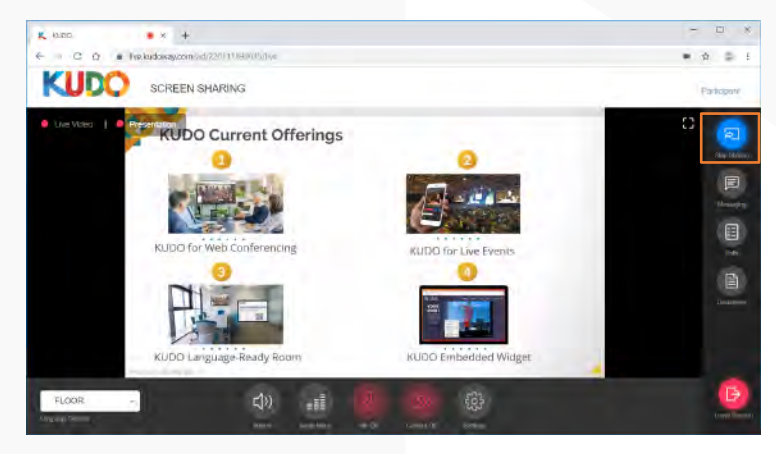

When your are done presenting, go back to KUDO and click **Stop Sharing**.

hold the Alt key and press the Tab key until your browser window is selected, and

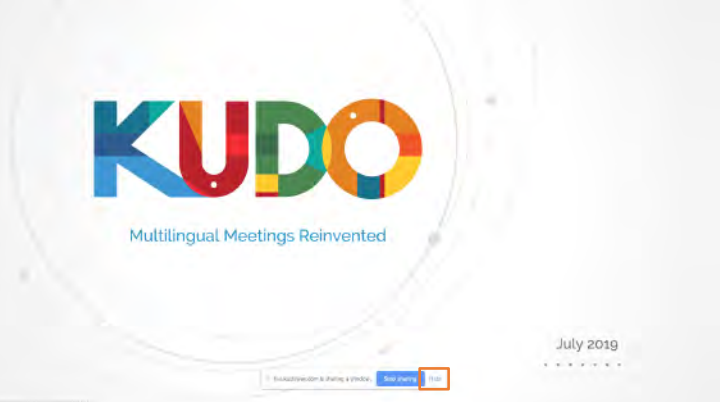

Before you begin, click **Hide** on the bar at the bottom of your screen. Now you are ready to start your presentation.

# **KUDO's Interface** | Participant

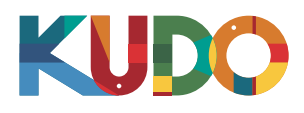

0

**2** Dashboard **3** Events

*Meet the KUDO Participant Interface. It includes all the features and cotrols you need for full interaction between speakers and participants.*

**KUDO** OPENING SESSION<sup>1</sup>

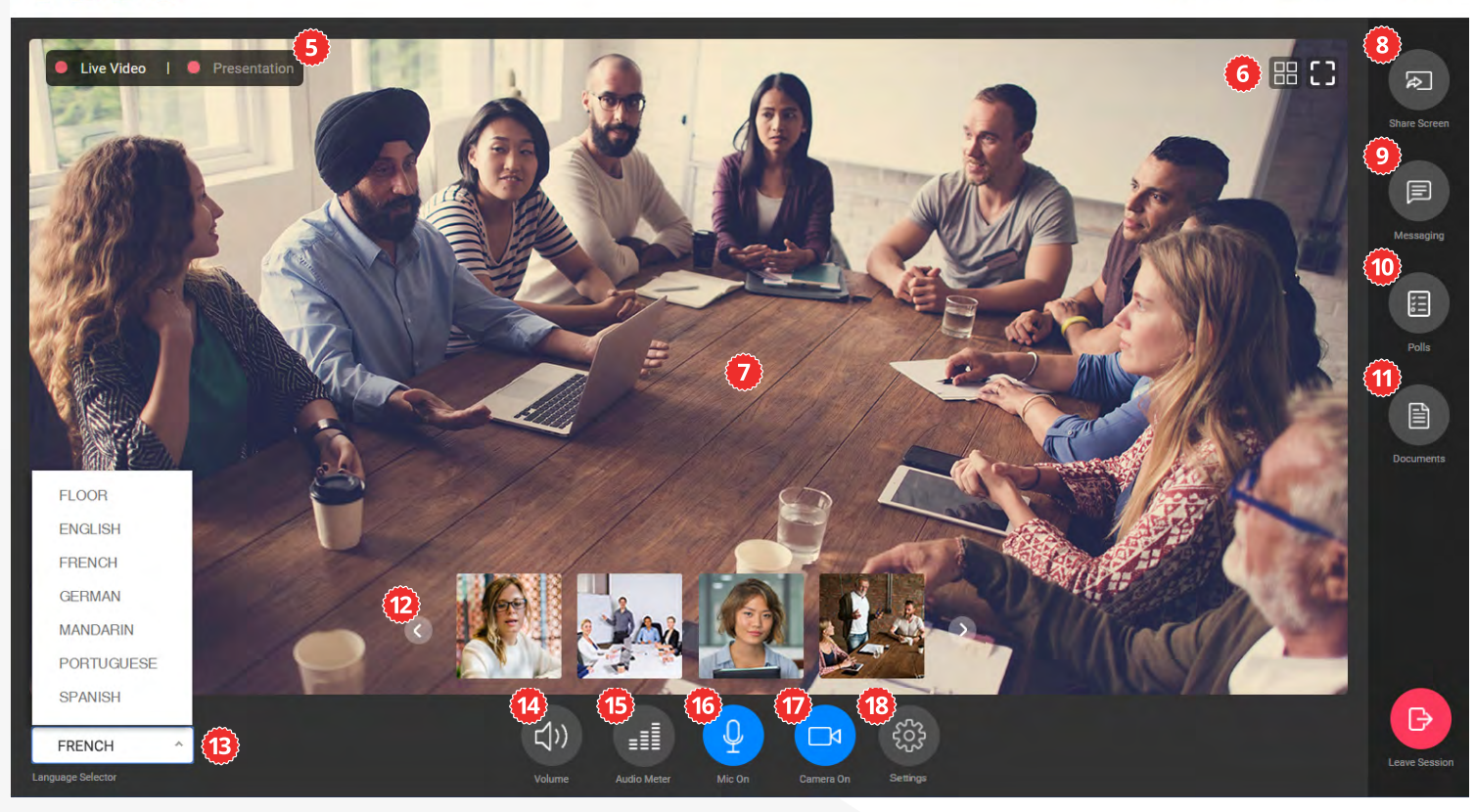

#### **Meeting Name**

Indicates the name of the session.

#### **2** Dashboard Access

See an overview of past, current and coming events.

#### **B** Events Dropdown

Allows quick access to your list of Events.

*A* Profile

Click over your name if you want to view or edit your profile or if you want to log out of the session.

#### **Video Input Selection Tabs**

Alternate between Live Video or Presentation Mode to be displayed in the video window.

#### *<u>O</del>* View Layout Toggles</u>

Switch between gallery or single view (left btn). Expand the video window to full screen (right btn).

#### **Video Window**

Embedded video or presentation window.

#### **B** Share Screen

Share a specific window or your entire screen.

#### **Wessaging Tab**

Select the chat channels to communicate with interpreters, operators and participants.

#### **Polls Tab**

Start/Stop polls, publish and view results.

#### **Documents Tab**

Access to upload and view documents shared on the session.

#### *Request List Tab*

Access the speakers who have requested the Floor, accept or decline their request.

### **B** Speakers' Video Thumbnails

Visual input of other active speakers.

#### **Language Selector**

Select an interpreted language to follow from the list.

#### **Incoming Volume Mute**

Mute all incoming sound. When active, the button will turn red and crossed.

#### **B** Incoming Audio Meter

Visual meter of the level of incoming sound.

#### **Mic On/Off**

Activate or disable your microphone to start speaking.

#### **Camera On/Off** Activate or disable your camera to share your video.

**B** Interface and Media Settings Select the language for the interface, and the mic/speaker/camera to use on the meeting.

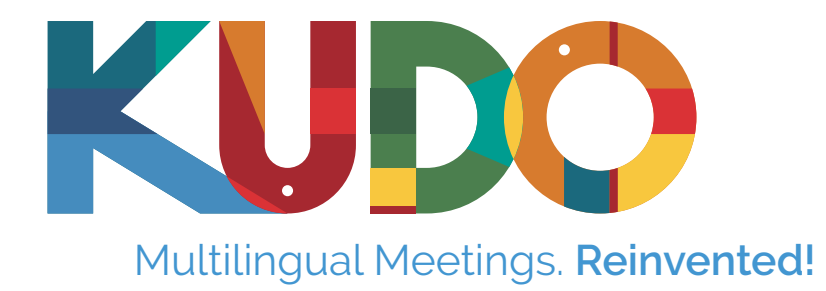

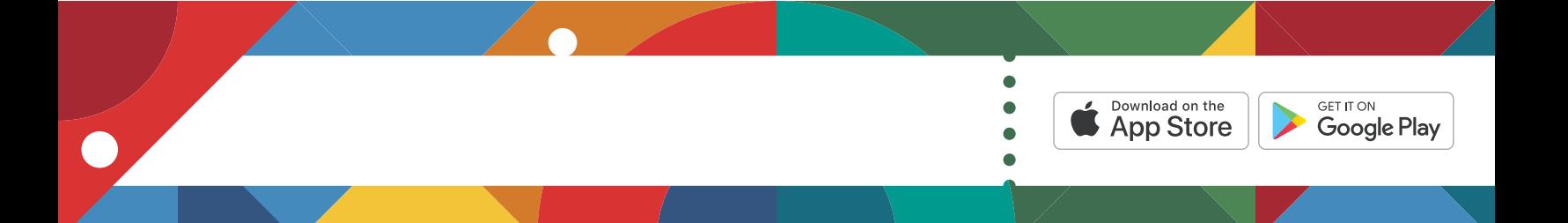